## 自然人期货账户

## 掌上营业厅休眠激活流程

\* 账户需完成最新《适当性评估》;

账户资金必须大于 1000 元人民币;

交易日 14:30 之前提交申请,当日夜盘可以使用;14:30 之后申请,次日夜盘 可以使用

开户涉及基本信息已确认。

1、苹果手机(app store)/安卓手机(应用市场)搜索东兴期货下载或扫描二 维码安装。

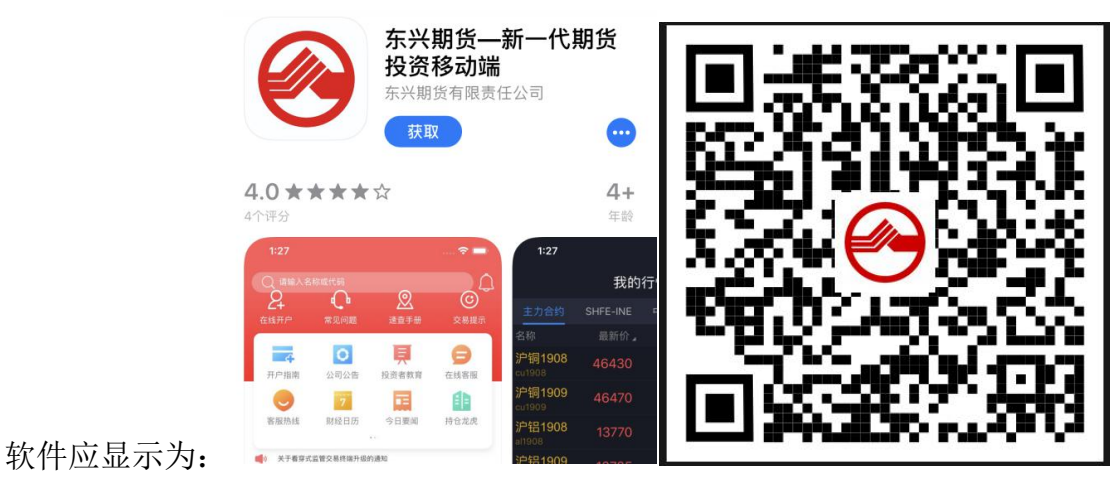

2、安装后点击打开 APP 软件并找到掌上营业厅。

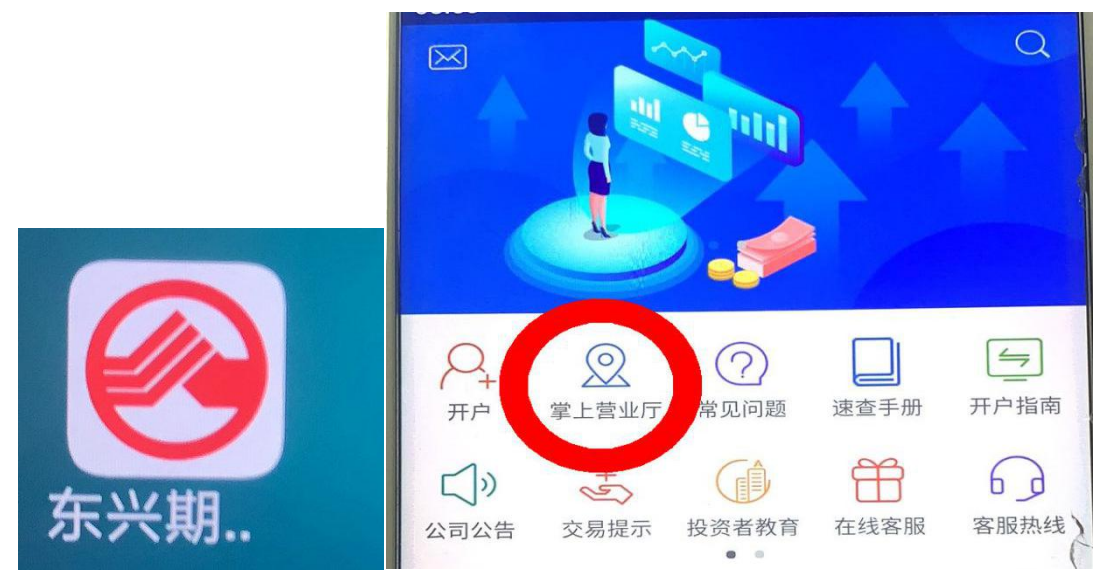

3、选择所需办理业务。

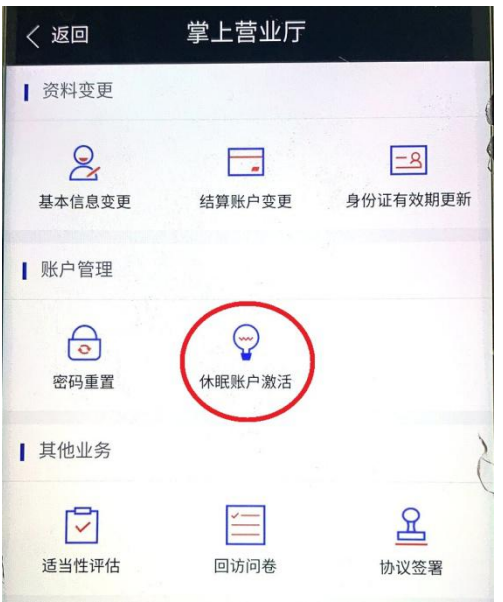

4、账户验证:

输入交易账号、手机号码后 4 位,点击获取验证码(仅发送至期货公司柜台预留 手机号)、输入图形验证码。

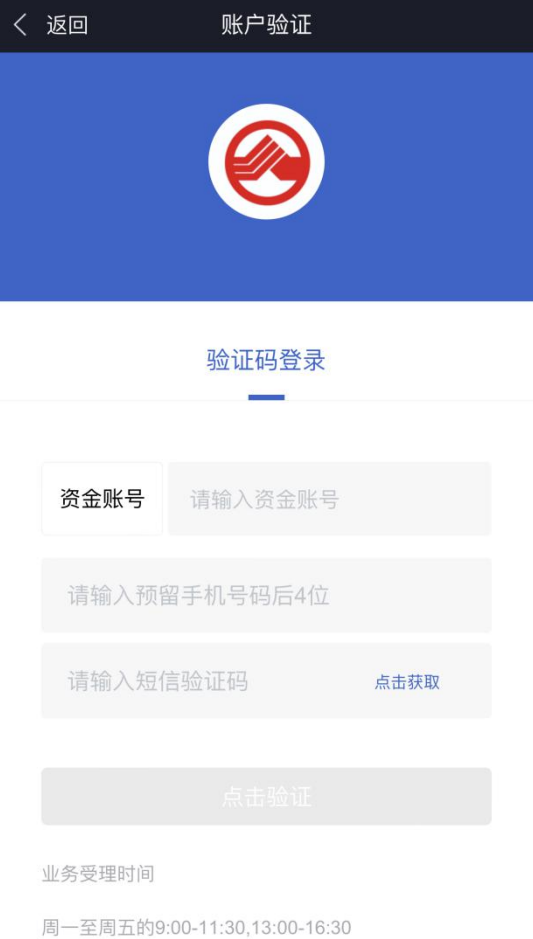

5、人脸识别(根据指示要求完成)

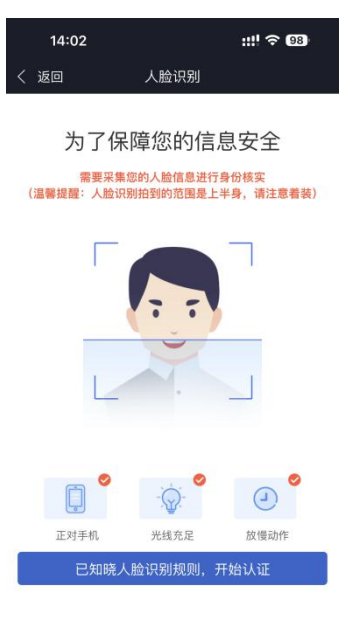

**College** 

<u>and</u> the state

6、身份证信息识别(根据要求上传身份证正反面,可调整方向)。

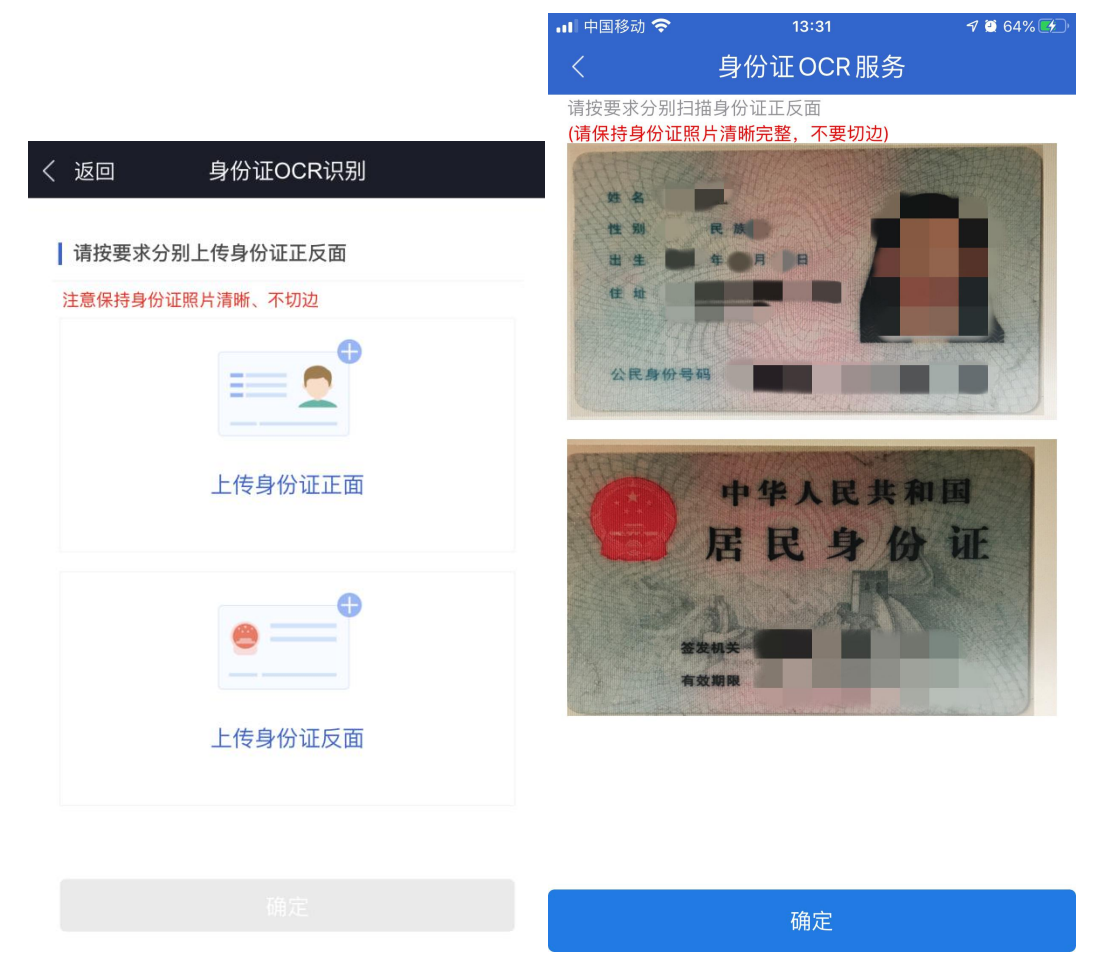

7、身份信息确认:如 OCR 识别信息与证件信息不符,请点击修改为有效准确身 份证信息。

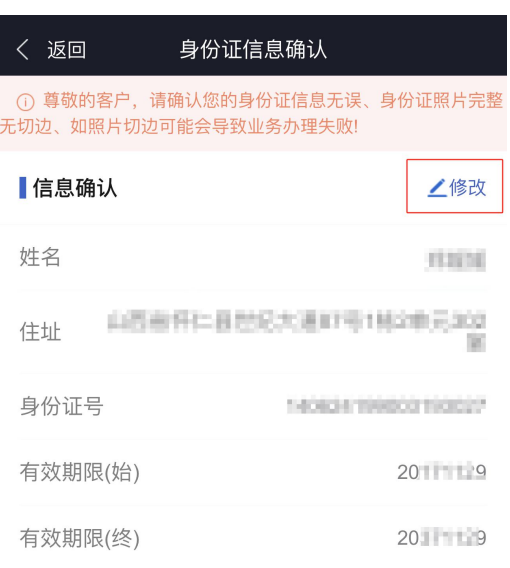

## ▌身份证预览

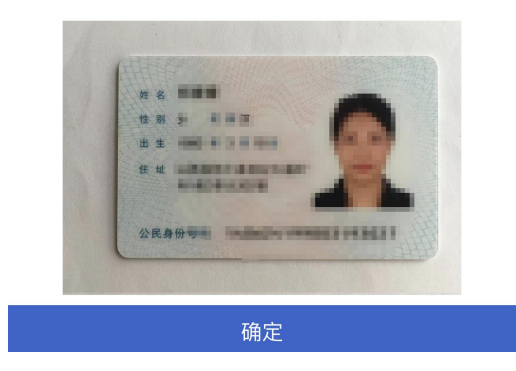

8、基本信息确认,如有变化点击对应栏并修改为最新有效信息后提交。

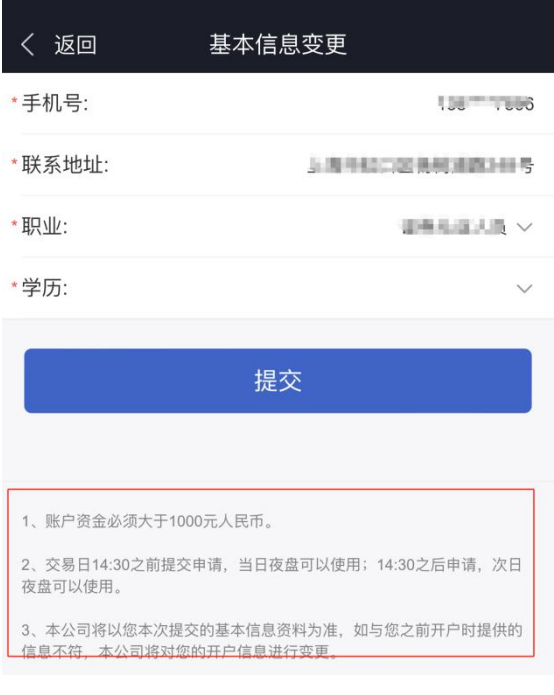

## 9、提交休眠激活申请。

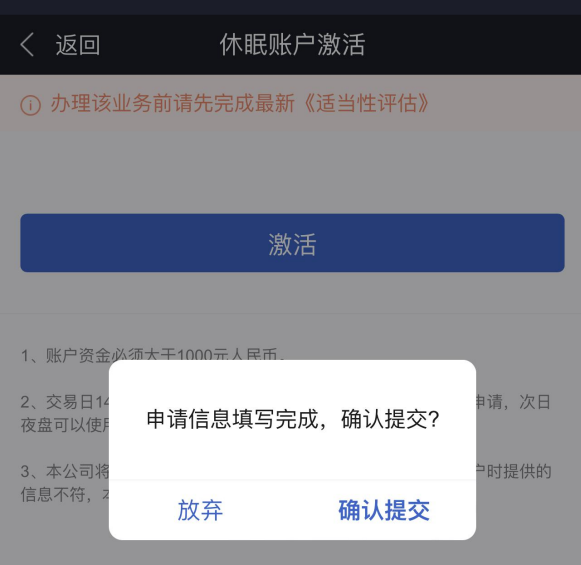

10、业务提交成功,等待期货公司受理。

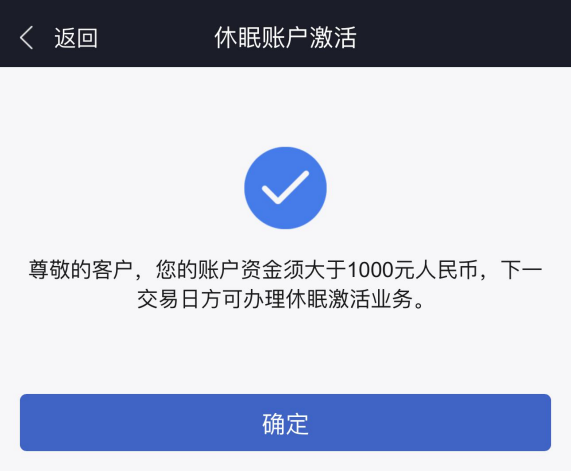

11、收到掌厅业务办理回馈短信后可通过掌厅-已办理,查询详细流程。

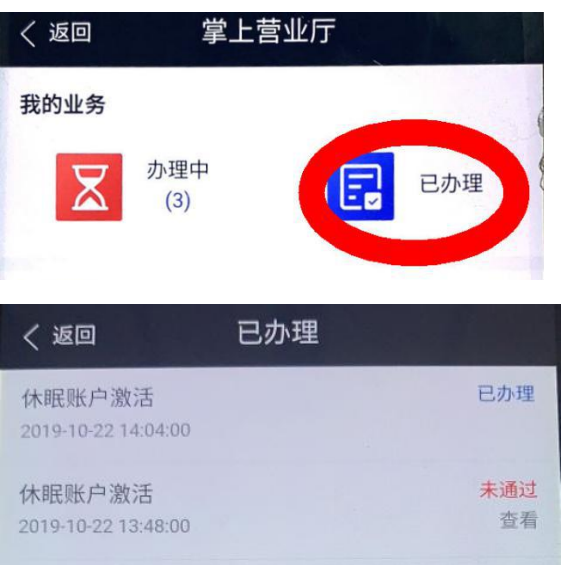